# **Signing the Acceptable Use and Policy Receipt Acknowledgement in GullNet**

Employees need to sign the Acceptable Use Policy and Policy Receipt Acknowledgement sections to unlock their full access to GullNet.

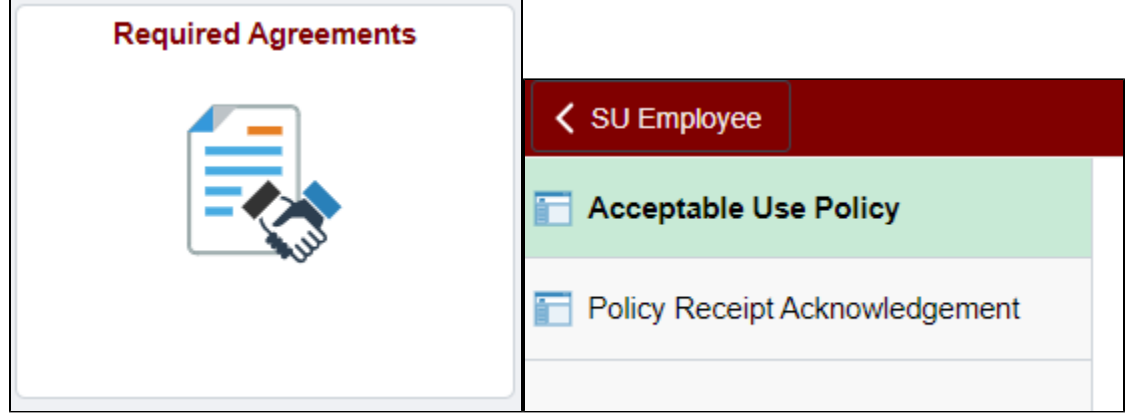

### For the Acceptable Use Policy :

- In the **Employee** tab select the **Required Agreements** tile then click **Acceptable Use Policy**
- Click **Continue**.
- Read the **Acceptable Use Policy** and click **Continue**.
- Click **Accept** and then click **OK**.

### For the Policy Receipt Acknowledgement :

- In the **Employee** tab select the **Required Agreements** tile then click **Policy Receipt Acknowledgement**
- Click on the various links to review each policy. After the policies have been reviewed, a check box will automatically be placed to the right of the policy.
- Click on the button next to the appropriate **handbook**, then click on the **Handbook** link to review it. After reviewing the handbook, click on the "Clicked a handbook" **checkbox**.
- Click on the link to review the **Health Care Coverage Notice**.
- Enter your name in the **Signature** field.
- Click **Save**.

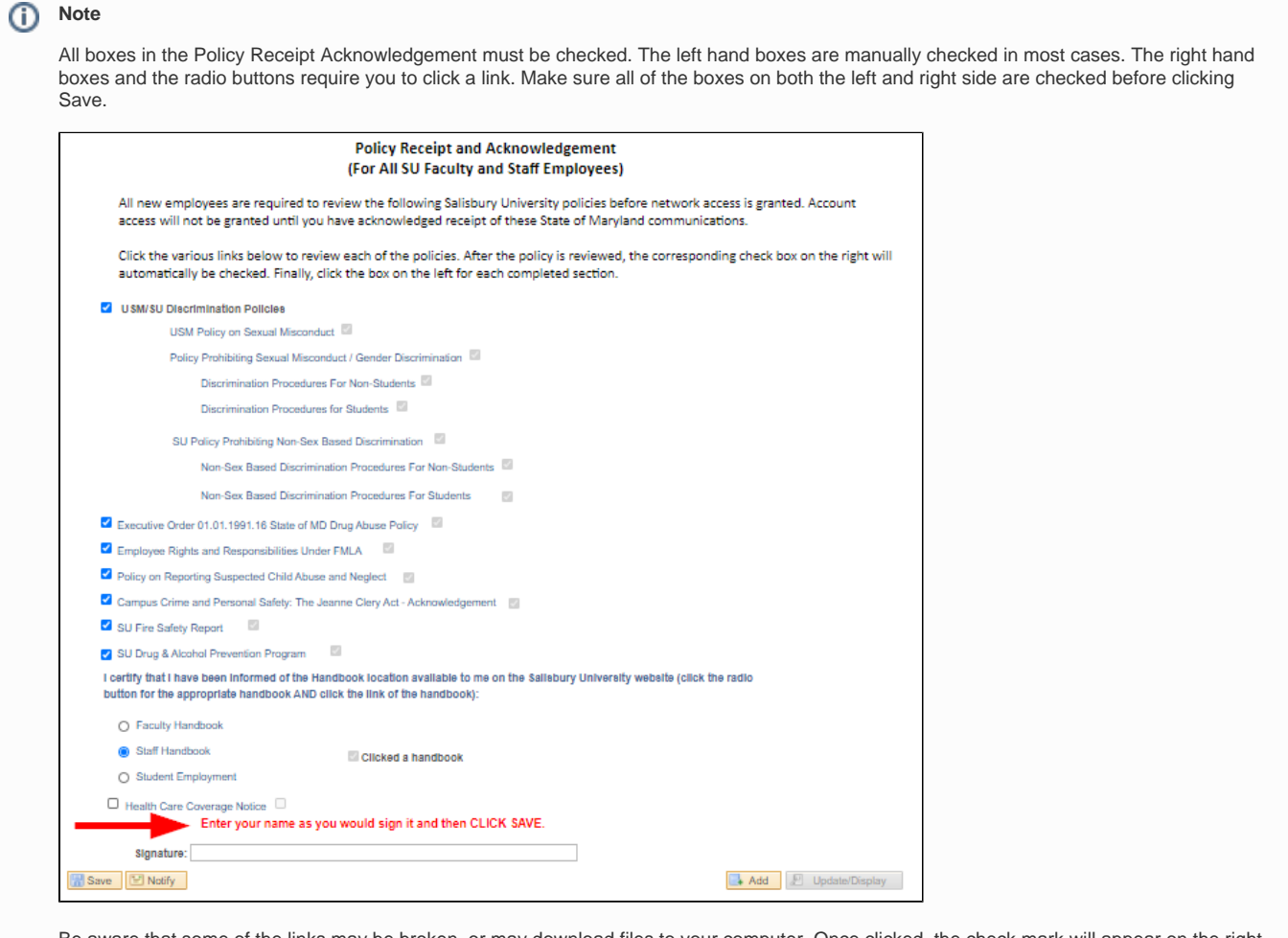

Be aware that some of the links may be broken, or may download files to your computer. Once clicked, the check mark will appear on the right, regardless of whether or not it successfully opened.

## Granting Access

The **Acceptable Use Policy** and **Policy Receipt Acknowledgement** can also be found under NavBar>Menu.Once these agreements have been completed, a job will run to process the agreements and grant you full access to GullNet. This job runs every four hours, starting at 12:00 AM each day.

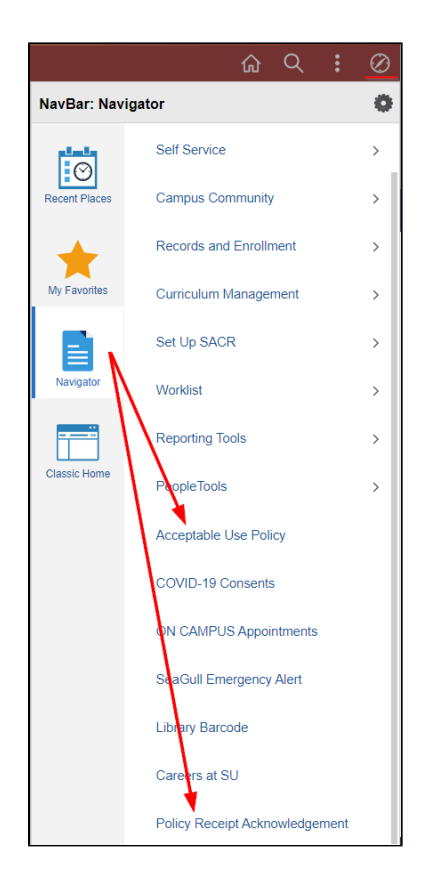

### Related articles

#### **Content by label**

There is no content with the specified labels